# Anleitung zur Installation und Bedienung

# des PC Telefon Client (Softphone)

# Inhalt

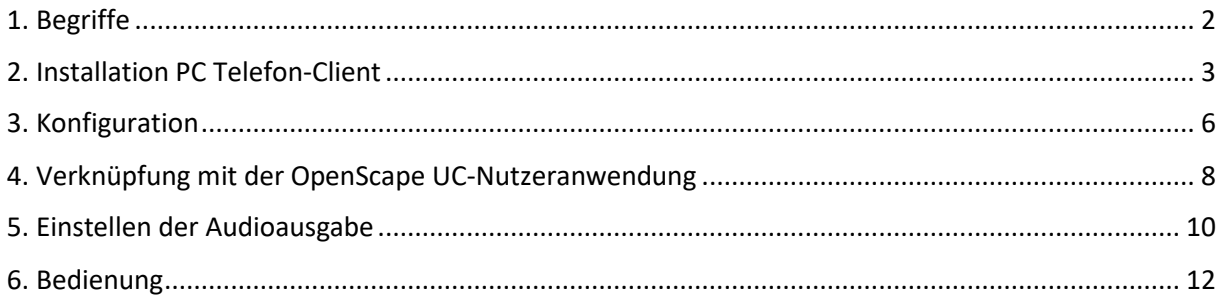

## <span id="page-1-0"></span>1. Begriffe

#### PC Telefon-Client (Softphone):

Mit dem PC Telefon Client (Softphone) haben Sie die Möglichkeit, in Verbindung mit einem angeschlossenen Headset über Ihren PC Telefongespräche zu führen. Der Client kann nur in Verbindung mit der OpenScape UC Nutzeranwendung verwendet werden.

Die Anwendung ist derzeit nur für Windows 10 Betriebssysteme freigegeben.

#### OpenScape UC Nutzeranwendung:

Die OpenScape UC Nutzeranwendung dient vorwiegend zum Steuern und Verwalten Ihrer Anrufliste und Ihres Arbeitsplatz-Telefons über den PC.

Der Zugang zu dieser Anwendung muss separat beantragt werden. Die Zugangsdaten haben, bzw. bekommen Sie nach der Bearbeitung Ihres Antrags auf Zugang zur OpenScape UC-Nutzeranwendung in einer gesonderten E-Mail.

Sollten Sie den Zugang noch nicht beantragt haben, senden Sie bitte eine formlose E-Mail an [telefon.service@ur.de](mailto:telefon.service@ur.de) mit folgenden Angaben:

- Name
- Telefonnummer
- Eigene E-Mail Adresse (keine Funktionsadresse, wie z.B. sekretariat@......)

### <span id="page-2-0"></span>2. Installation PC Telefon-Client

Die folgenden Schritte basieren auf der Installation unter Verwendung des Browsers "Microsoft Edge".

Bei der Verwendung anderer Browser können die Meldungen und eingeblendete Fenster von der Beschreibung abweichen.

Außerhalb des universitären Netzwerks muss zunächst eine Verbindung über den VPN FortiClient und einer der Profile "Home" oder "Public" zum Intranet der Universität hergestellt werden.

Üblicherweise verbinden Sie sich über "Remote Desktop" direkt mit Ihrem Arbeitsplatz-Rechner an der Universität. In diesem Fall bitte die "Remote Desktop" Verbindung noch nicht starten, da der PC Telefon-Client auf Ihrem Home-Office PC installiert wird.

Nachdem Sie sich an dem PC angemeldet und die VPN Verbindung (FortiClient Home, bzw. Public) hergestellt haben, wählen Sie im Softwarekatalog des Rechenzentrums das notwendige Softwarepaket aus. Dazu:

- Browser "Microsoft Edge" starten
- Homepage der Universität aufrufen
- Rechenzentrum auswählen
- Über Software den Softwarekatalog anklicken und nach folgender Software suchen:

"[OpenScape Fusion for](https://nssso.uni-regensburg.de/oneNet/NetStorage/uni-soft/u/Unify/Fusion/Download/Fusion-URRZ.exe) Microsoft Office"

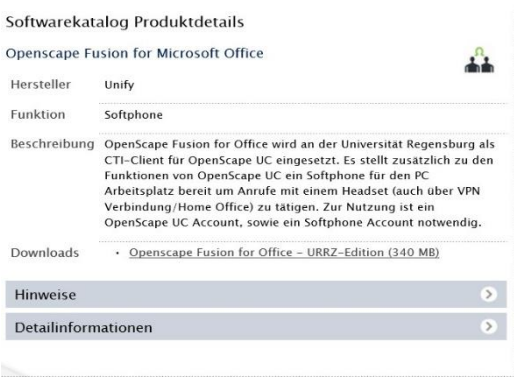

Die Auswahl der Download-Datei muss mit Ihren NDS-Account Nutzerdaten freigegeben werden. Im Anschluss daran erscheint im Fußbereich Ihres Bildschirms untenstehende Leiste.

*Je nach den Sicherheitseinstellungen des Browsers kann es vorkommen, dass die Schaltfläche "Ausführen" nicht erscheint. In diesem Fall auf die Schaltfläche "Speichern" klicken. Nach dem Download der Datei, diese am Speicherort aufrufen und die Installation manuell starten.*

die Schaltfläche "Ausführen" wählen

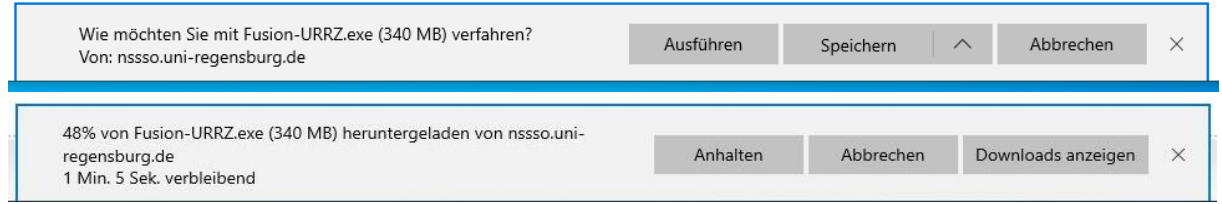

Eventuell auftretende Windows Sicherheitswarnungen während der Installation bestätigen.

Sollte bei Ihnen folgendes Fenster erscheinen, bitte auf "weitere Informationen" und im nächsten Fenster auf "Trotzdem ausführen" klicken.

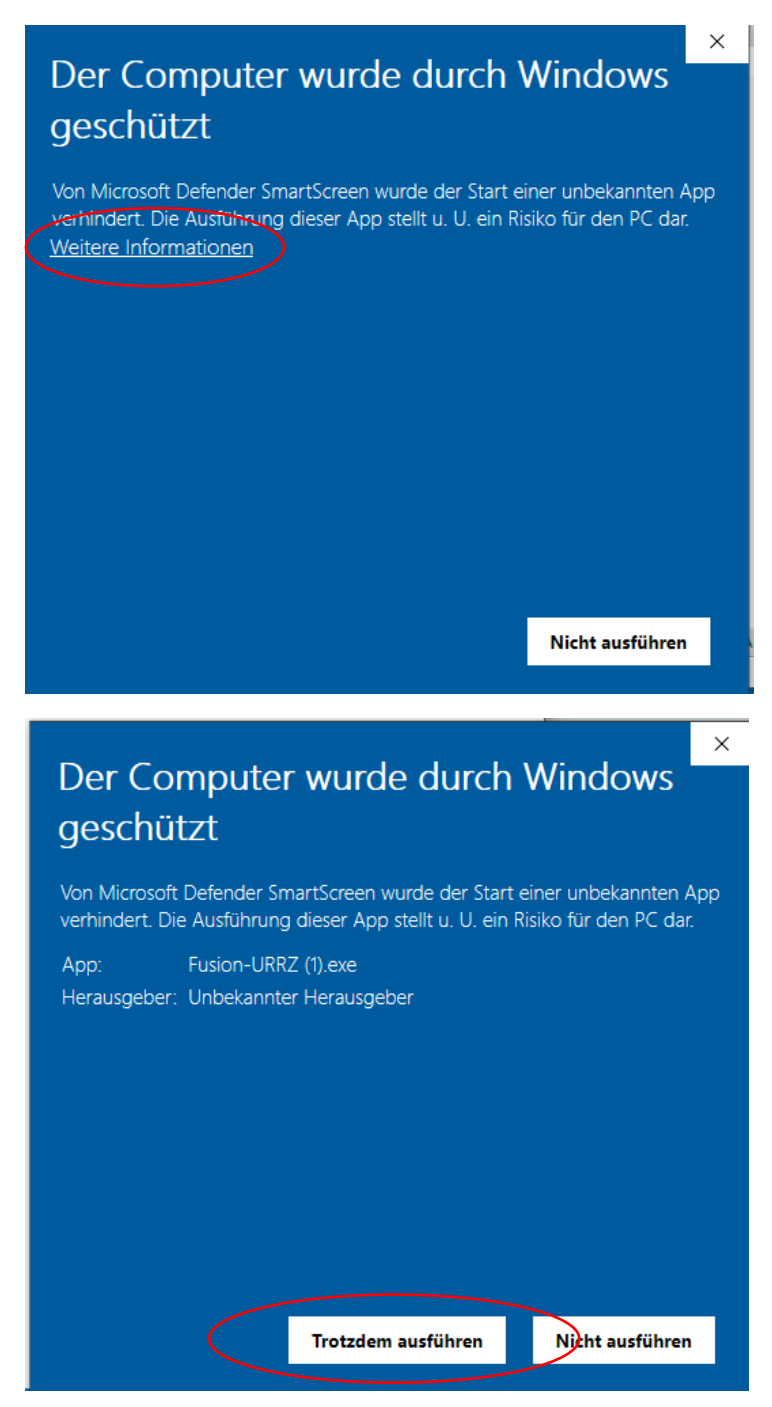

Während des Ausführens wird die Software entpackt und auf dem Rechner installiert.

Je nach Leistung Ihrer Internet-Verbindung kann die Ausführung einige Minuten in Anspruch nehmen.

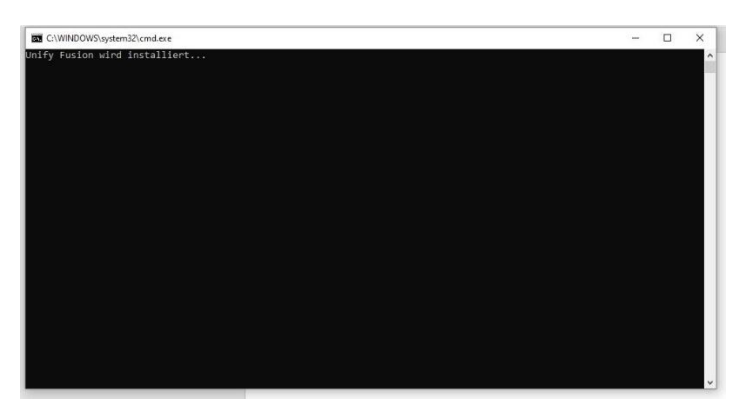

Nachdem sich das Installationsfenster geschlossen hat, kann die Anwendung über das Windows Symbol in der Rubrik "Programme" ausgewählt werden:

- Unify
- OpenScape Fusion

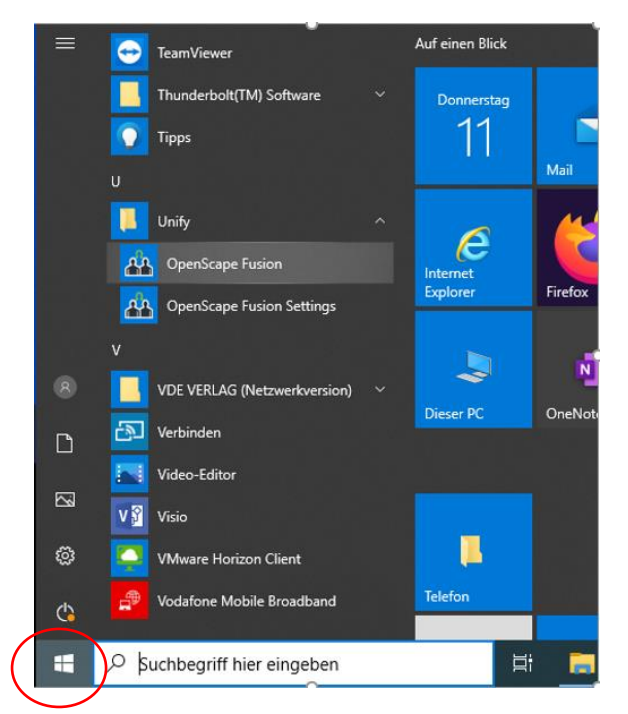

#### <span id="page-5-0"></span>3. Konfiguration

Nach der Bearbeitung Ihres Antrages, zur Bereitstellung eines PC Telefon-Client, erhalten Sie eine E-Mail mit folgenden Daten, die Sie zur Einrichtung des Dienstes auf Ihrem PC benötigen:

- Rufnummer des PC Telefon-Client im internationalen Format
- Telefonkennung
- ein Kennwort zur Authentifizierung während der Einrichtung

Nachdem Sie in den Programmen die Anwendung "OpenScape Fusion" ausgewählt haben, erscheint folgendes Fenster:

- mit "OK" weiter

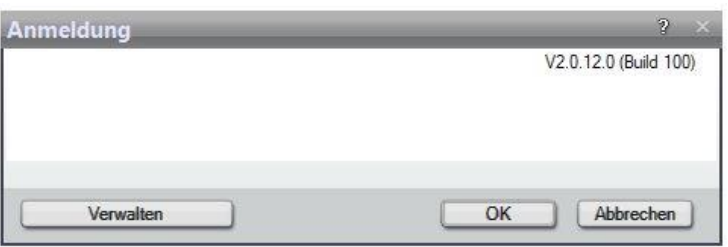

Die, dem PC Telefon-Client zugewiesene **Rufnummer im internationalen Format** eingeben. Diese finden Sie in der vorgenannten E-Mail.

Achtung: Nicht mit der Rufnummer Ihres Arbeitsplatztelefons verwechseln!

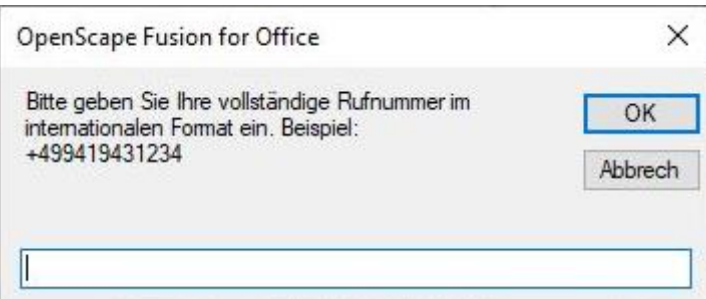

Anschließend die interne Durchwahl (**Telefonkennung**) des PC Telefon-Client eingeben (bitte der E-Mail entnehmen):

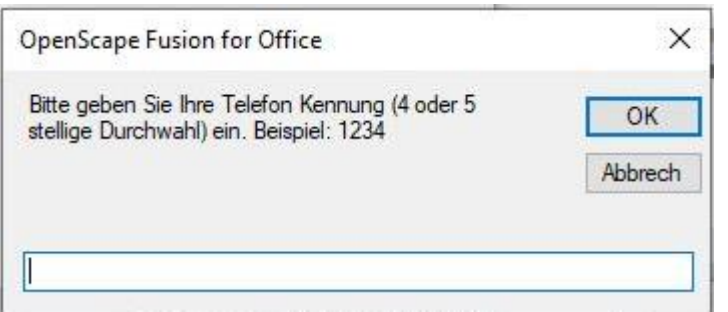

Abschließend das in der E-Mail angegebene **Kennwort** eintragen (bitte der E-Mail entnehmen):

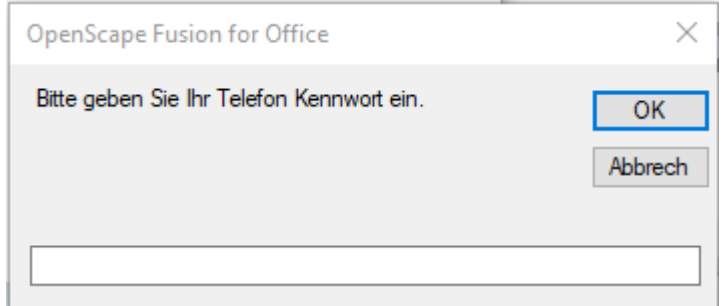

Nun wird die Verbindung zum Telefonsystem hergestellt.

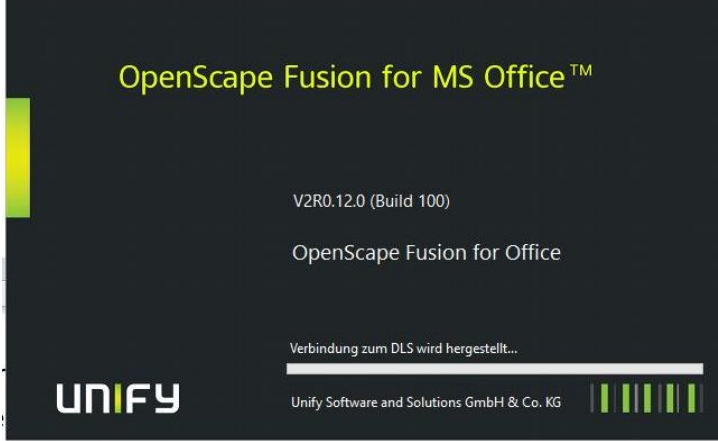

### <span id="page-7-0"></span>4. Verknüpfung mit der OpenScape UC-Nutzeranwendung

Sollte nachfolgendes Fenster nicht erscheinen, bitte Rechner neu starten.

Bei einem Neustart des Rechners außerhalb des universitären Netzwerks (z.B. Home Office) muss die Verbindung über den VPN FortiClient und einer der Profile "Home" oder "Public" zum Intranet der Universität wieder hergestellt werden.

Hier ebenfalls die "Remote Desktop" Verbindung noch nicht starten!

Im folgenden Schritt wird die Verknüpfung zur OpenScape UC-Nutzeranwendung hergestellt.

Die Zugangsdaten haben, bzw. bekommen Sie nach der Bearbeitung Ihres Antrags auf Zugang zur UC-Nutzeranwendung in einer gesonderten E-Mail.

- Die Kennung (**Benutzername**) können Sie aus der E-Mail entnehmen. Achtung: Nicht mit der NDS Account Anmeldung verwechseln
- Das Kennwort (**Passwort**) wurde von Ihnen bei der ersten Anmeldung geändert.

Wenn gewünscht, können die Anmeldedaten gespeichert werden.

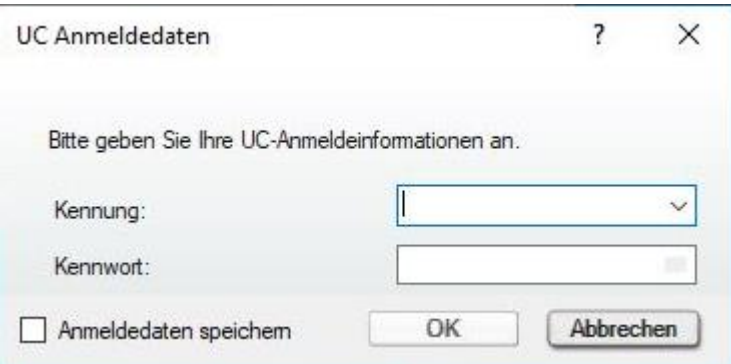

Nachdem die Verknüpfung hergestellt wurde, erscheint links eine Toolbar mit den wichtigsten Funktionen:

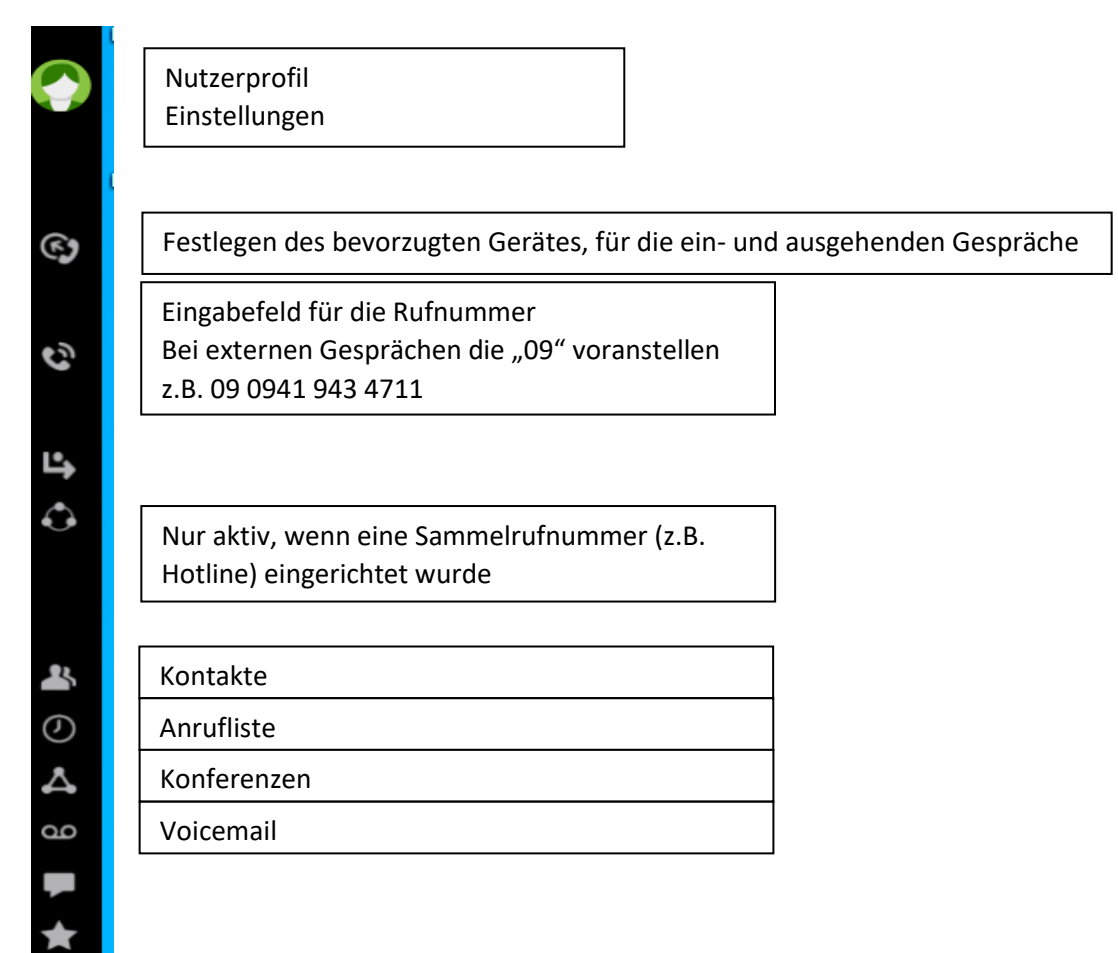

## <span id="page-9-0"></span>5. Einstellen der Audioausgabe

In den folgenden Schritten können Sie die festlegen, über welchen Weg die Anrufsignalisierung und die Sprachausgabe erfolgen soll.

Sobald ein neues Sprachein- und ausgabegerät (z.B. Headset) angeschlossen wurde, erscheint folgendes Fenster:

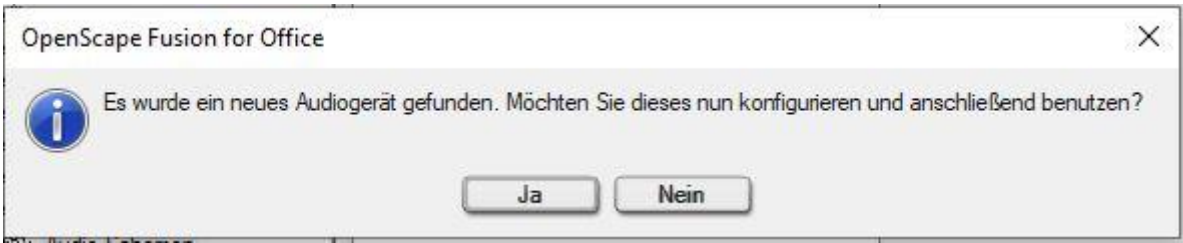

Mit "Ja" bestätigen und Sie werden zu den Einstellungen weitergeleitet:

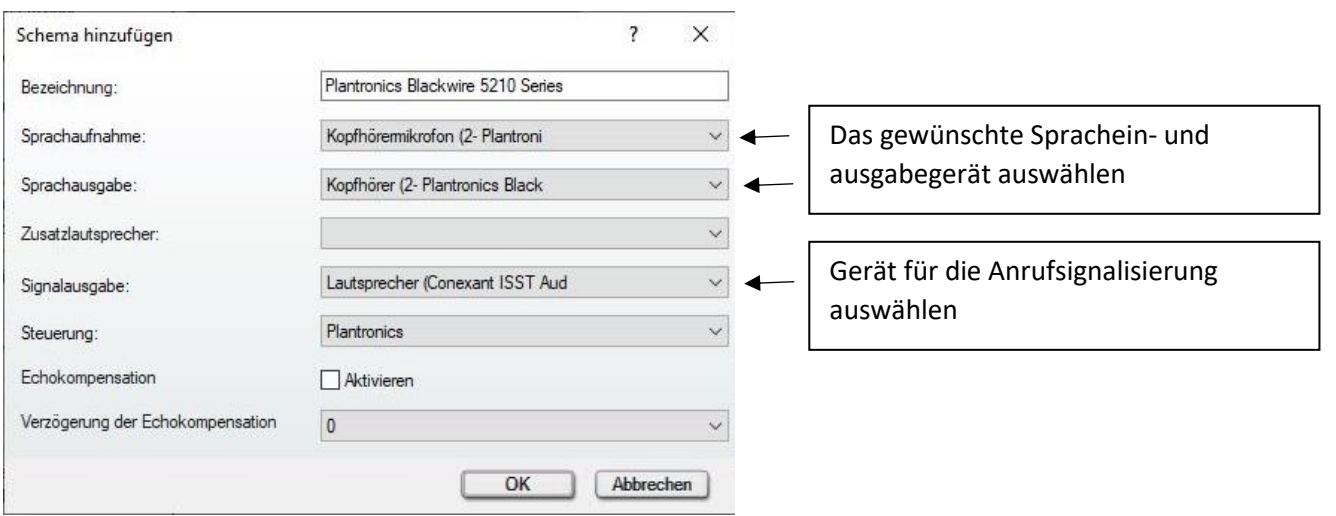

Die Einstellungen können auch manuell durchgeführt werden:

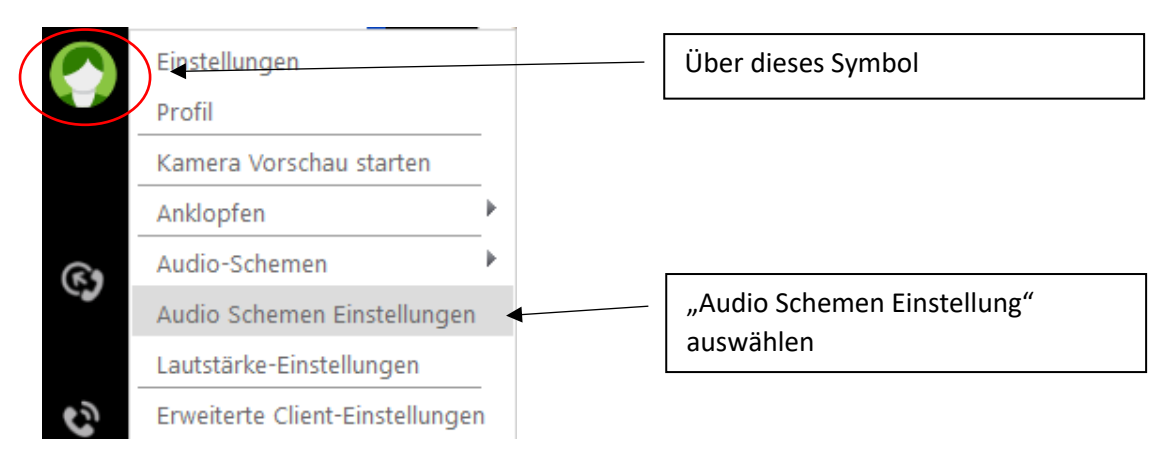

Hier können Sie Geräte zur Sprachein- und ausgabe hinzufügen, oder vorhandene Einstellungen ändern:

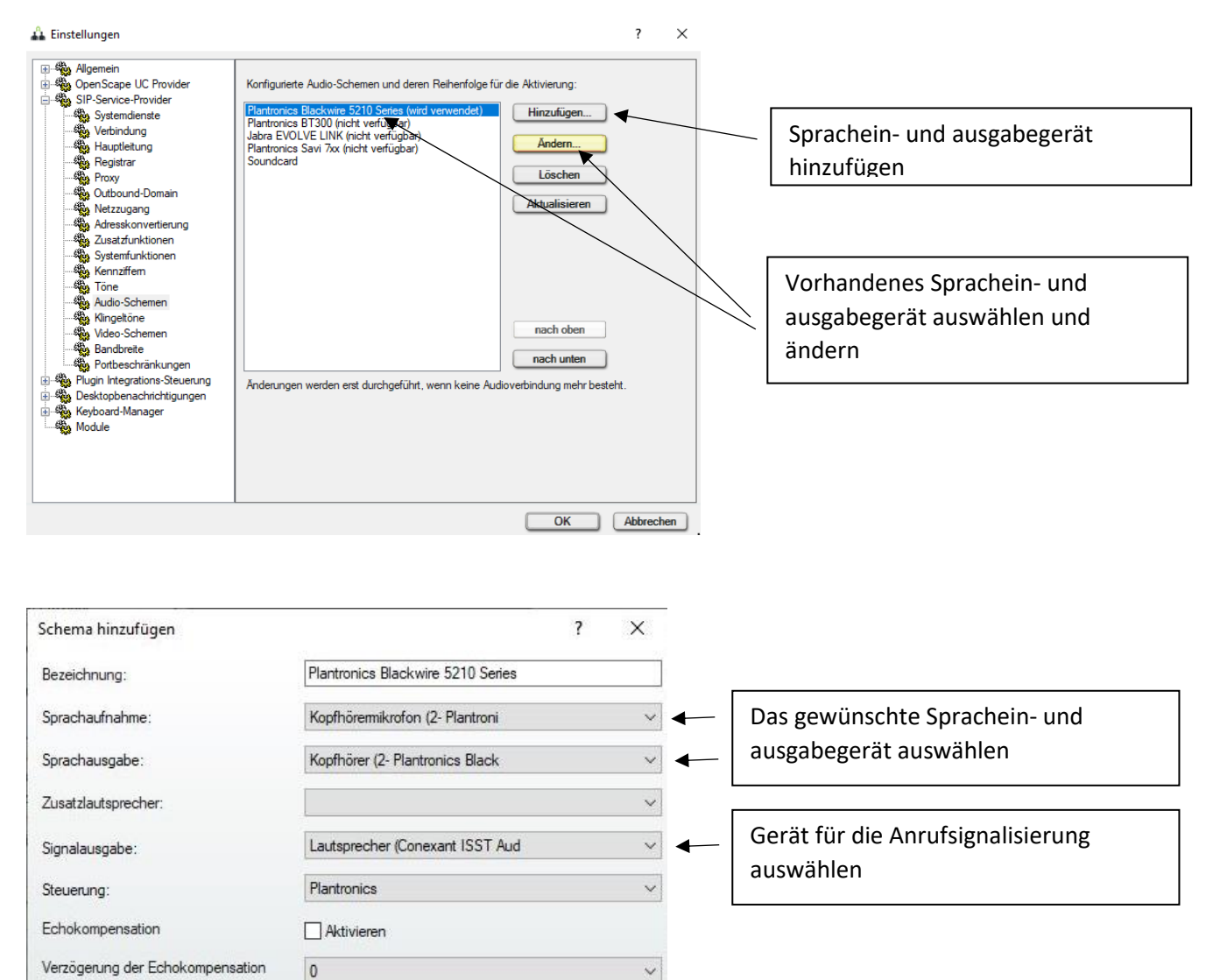

OK

Abbrechen

## <span id="page-11-0"></span>6. Bedienung

Ihr PC Telefon-Client wurde bereits während des Einrichtungsprozesses in Ihrer Geräteliste hinterlegt.

In dem nachfolgenden Menü kann der PC Telefon-Client (Softphone) als bevorzugtes Gerät für Ihre Gespräche ausgewählt werden.

Sollten Sie keinen entsprechenden Eintrag vorfinden, bitte eine kurze E-Mail an [telefon.service@ur.de](mailto:telefon.service@ur.de) senden.

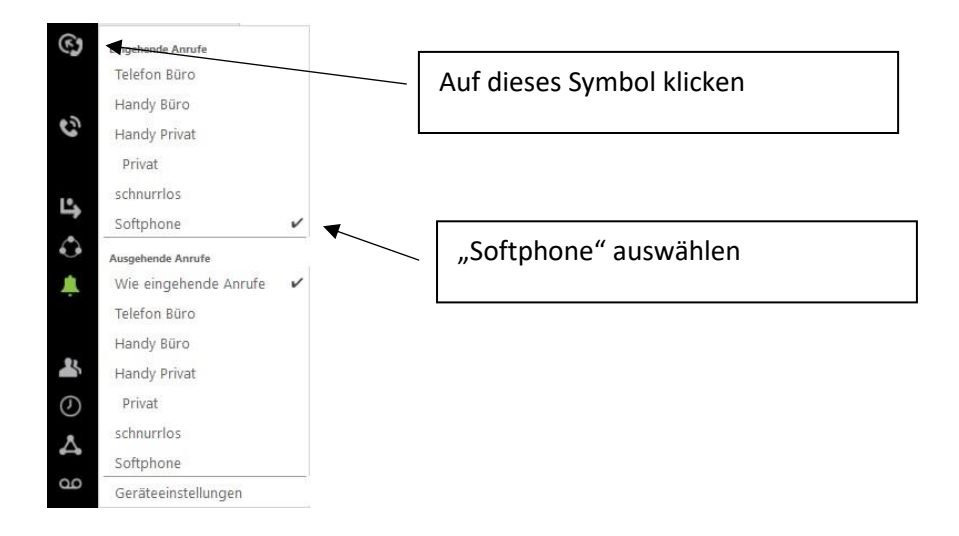

Gespräche über den PC Telefon-Client aufbauen:

In dem Eingabefenster kann nun die Telefonnummer oder der Name eines gespeicherten Kontaktes eingegeben werden

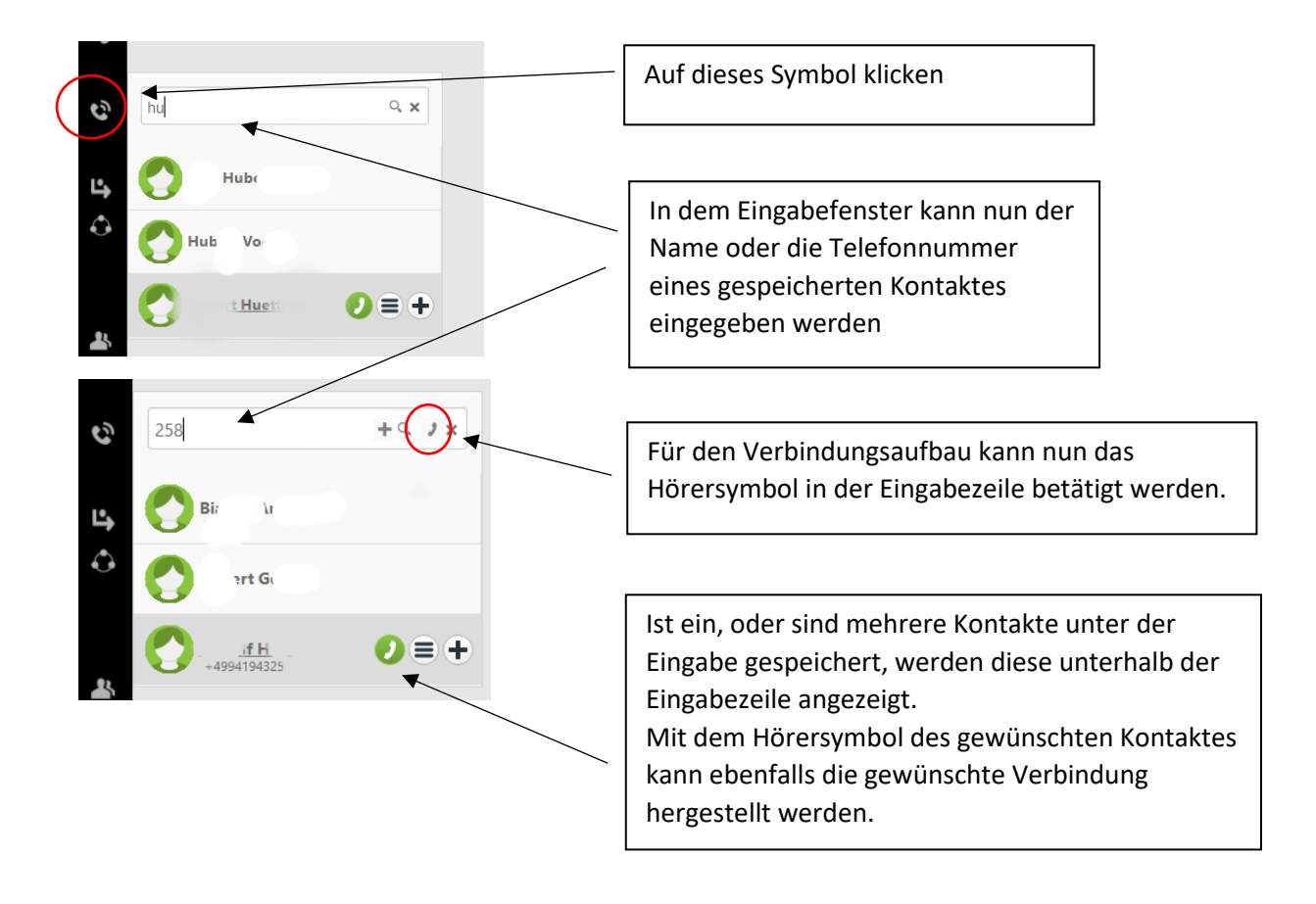

Nach der Auswahl der gewünschten Verbindung erscheint in der rechten unteren Ecke ein Dialogfenster.

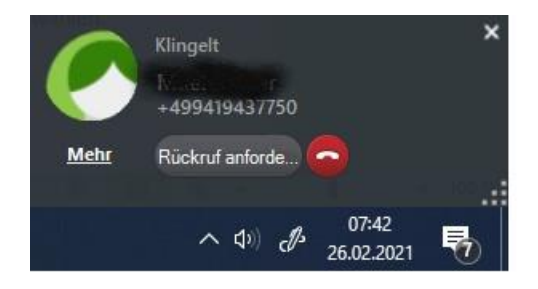

Mit der Schaltfläche "Mehr" kann von dem kleinen Fenster auf ein größeres Fenster gewechselt werden.

Die Funktionsleiste des PC Telefon Clients befindet sich vorwiegend im Vordergrund. Nun kann es vorkommen, dass sich Teile eines eingeblendeten Fensters hinter dieser Leiste befinden und verdeckt werden.

Hier ist es von Vorteil, die Funktion "Automatisch ausblenden" zu aktivieren. Die Leiste ist in diesem Fall nur sichtbar, wenn der Bereich mit dem Mauszeiger berührt wird.

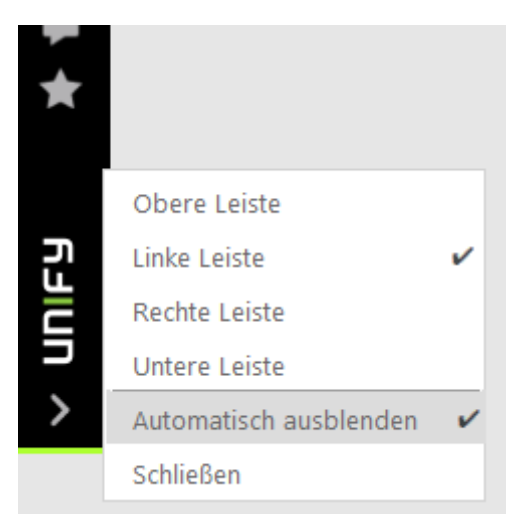